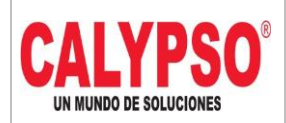

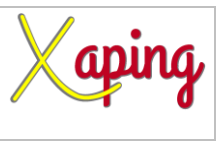

# **INSTRUCTIVO FACTURAS DE ARRENDAMIENTOS EN LEGALIZACIONES**

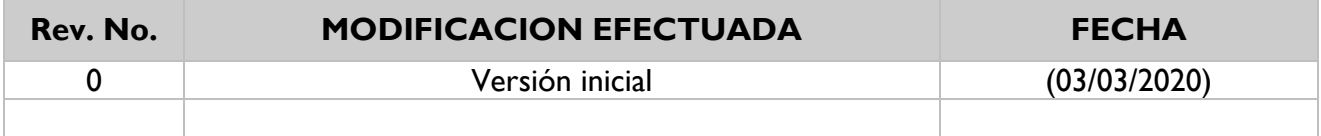

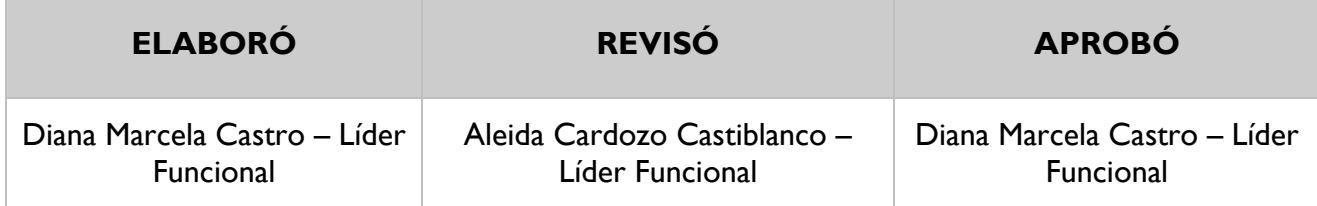

# **TABLA DE CONTENIDO**

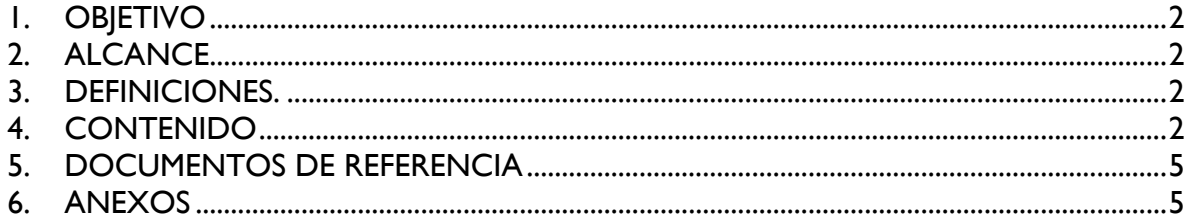

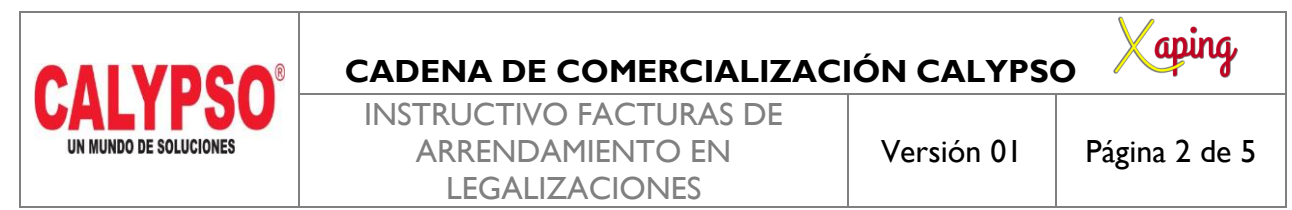

#### <span id="page-1-0"></span>**1. OBJETIVO**

Definir los pasos para incorporar Legalizaciones

#### <span id="page-1-1"></span>**2. ALCANCE**

Inicia con el ingreso a la pantalla de legalizaciones y finaliza con la creación del asiento contable

#### <span id="page-1-2"></span>**3. DEFINICIONES.**

En esta pantalla se incorporan las facturas de arrendamiento a nombre de inmobiliarias y que deben quedar registradas a nombre de los propietarios de la cadena de comercialización

## <span id="page-1-3"></span>**4. CONTENIDO**

Ruta: Módulos – Localización HBT – Finanzas – Legalizaciones - Legalizaciones

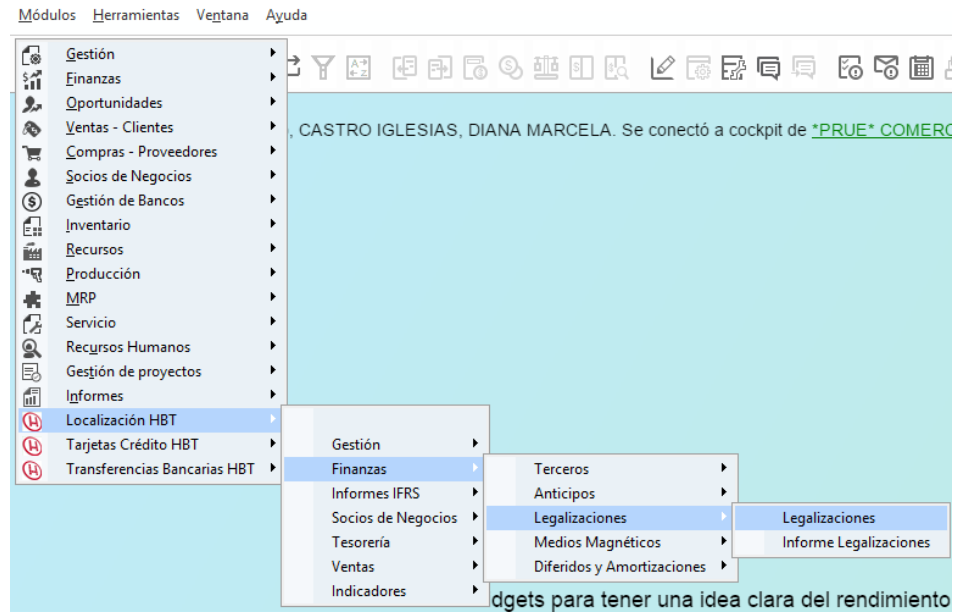

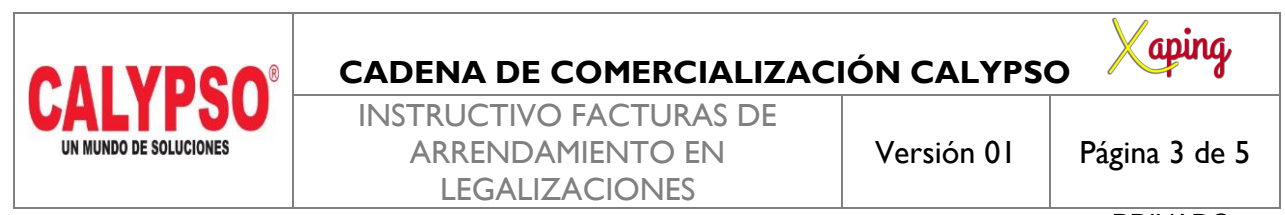

En la pantalla de Legalizaciones a nivel de cabecera se deben diligenciar los siguientes campos:

*Código SN*: Digitar el código del socio de negocio, seleccionarlo o digitar la tecla TAB para que traiga los datos, para este caso es el Nit de la inmobiliaria

**Comentario:** Describir el gasto registrado

*Referencia 1***:** Registrar el numero de la factura física

*Zona, Municipio, Cluster, Nodo y Area de Responsabilidad:* Se deberán digitar de acuerdo con el punto de venta. Si se registran en la cabecera todas las líneas del documento tendrán las mismas dimensiones, si el registro a incorporar tiene diferentes dimensiones se deben registrar en cada línea del documento

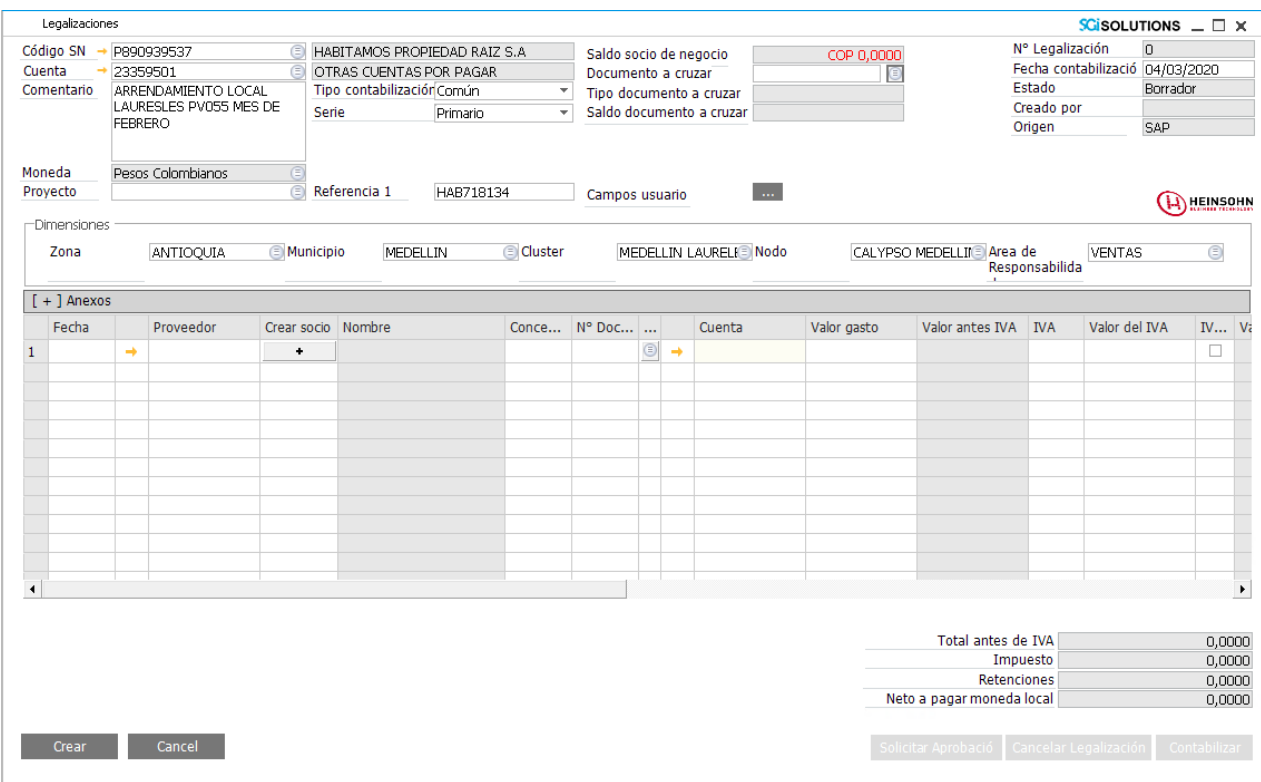

En las líneas del documento se deben diligenciar los siguientes campos:

*Fecha:* Digitar la fecha de la factura

*Proveedor:* Digitar el código del tercero real, es decir del propietario del inmueble

**Concepto:** Seleccionar el icono **De para desplegar la lista y seleccionar el concepto correspondiente** *No Documento:* Se diligencia el numero de la factura

*Cuenta:* Es diligenciada automáticamente por el sistema y la toma de acuerdo con el concepto seleccionado *Valor gasto:* valor del gasto sin IVA

*IVA:* Es diligenciado automáticamente por el sistema, se debe verificar con la factura

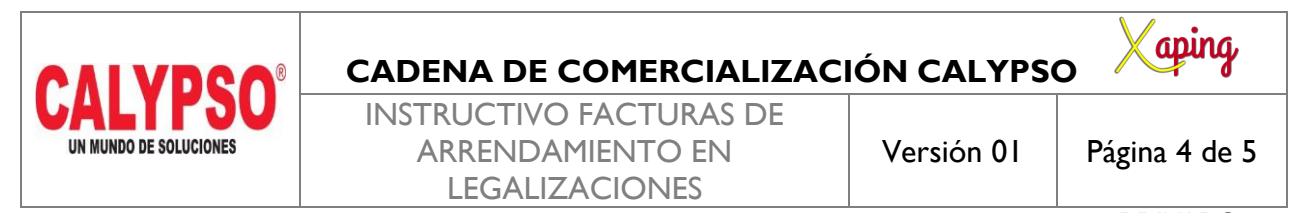

*Aplica Retenciones:* Este campo se debe seleccionar cuando el tercero al cual se le registra el gasto genera algún tipo de retención sobre la factura, el sistema las calculara de acuerdo con las que tenga asignadas el socio de negocio

Comentario: Copiar el comentario registrado en la cabecera del documento

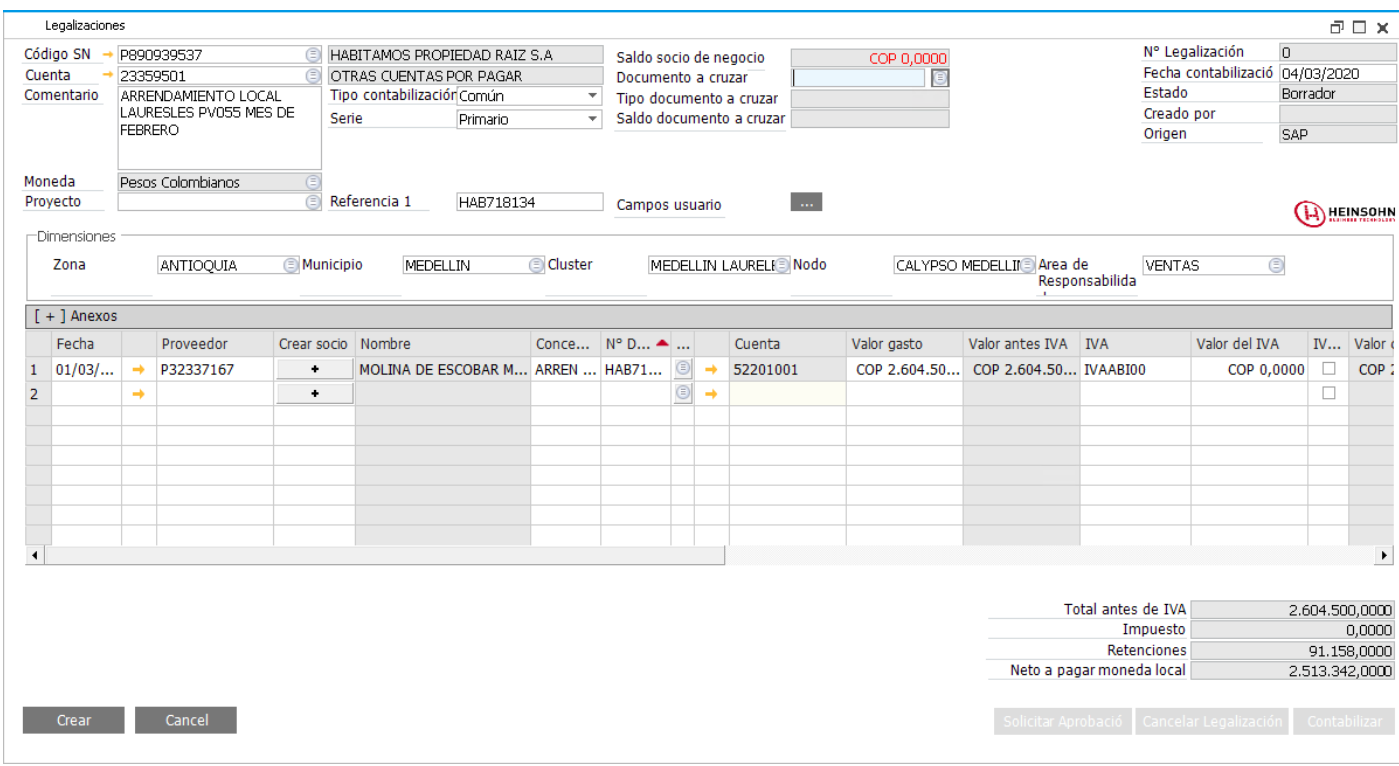

Seleccionar la opción crear, buscar nuevamente la legalización guardada en borrador, seleccionar la opción de Solicitar Aprobación y luego contabilizar

Seleccionar la opción Si

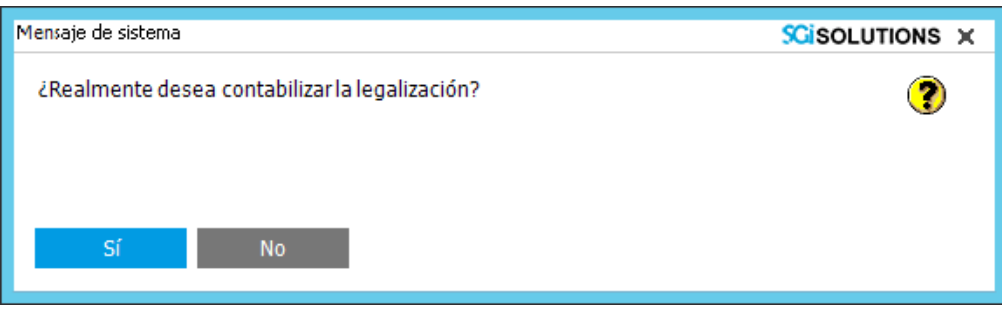

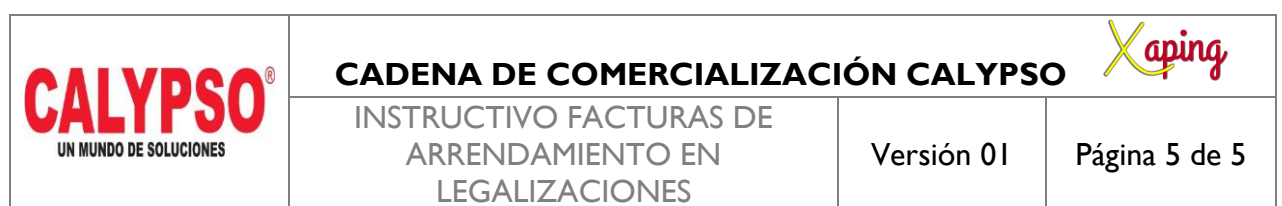

El sistema contabiliza la legalización generando el campo asiento contable en el cual se puede consultar el registro realizado

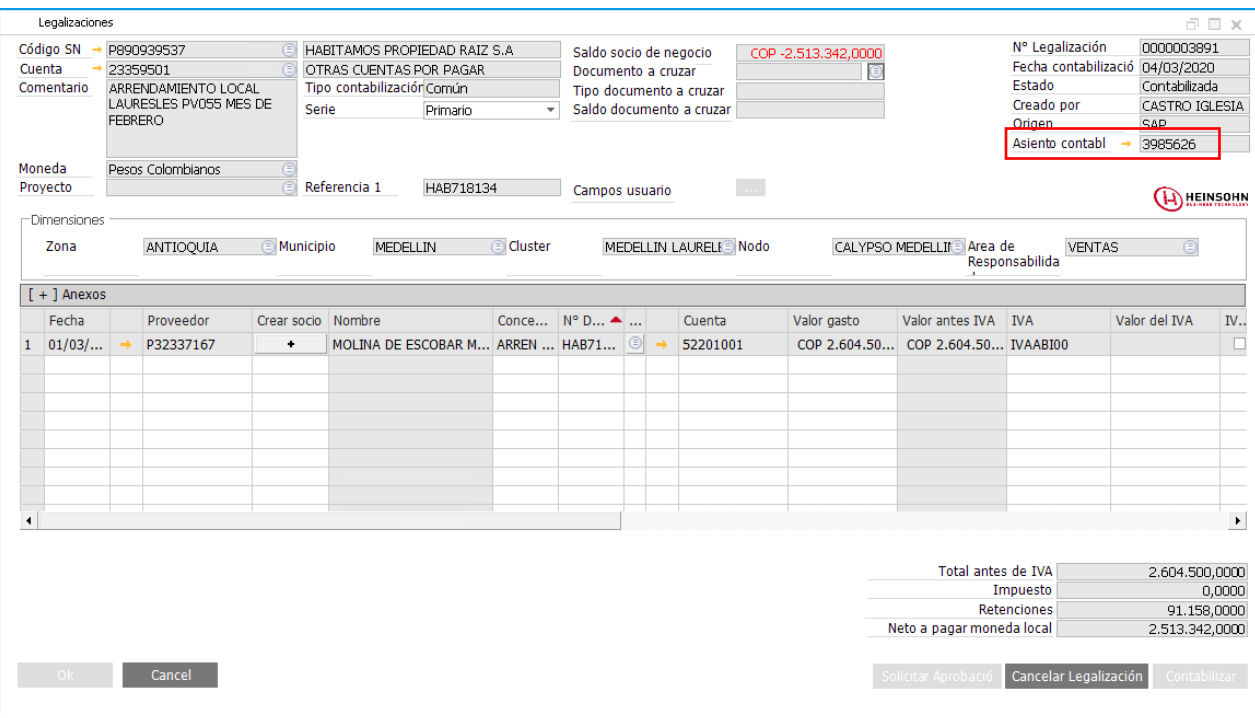

## <span id="page-4-0"></span>**5. DOCUMENTOS DE REFERENCIA**

No aplica.

#### <span id="page-4-1"></span>**6. ANEXOS**

No Aplica.